## **CARA MENJALANKAN APLIKASI**

## **APLIKASI KRIPTOGRAFI DENGAN METODE ELECTRONIC CODE BOOK (ECB) DAN BASE 64 UNTUK PENGAMANAN DATA MENGGUNAKAN JAVA**

- 1. Install jdk-6u24-windows-i586.exe
- 2. Install netbeans-6.9.1-ml-windows.exe
- 3. Buka aplikasi netbeans 6.9.1 , maka tampilan akan seperti berikut :

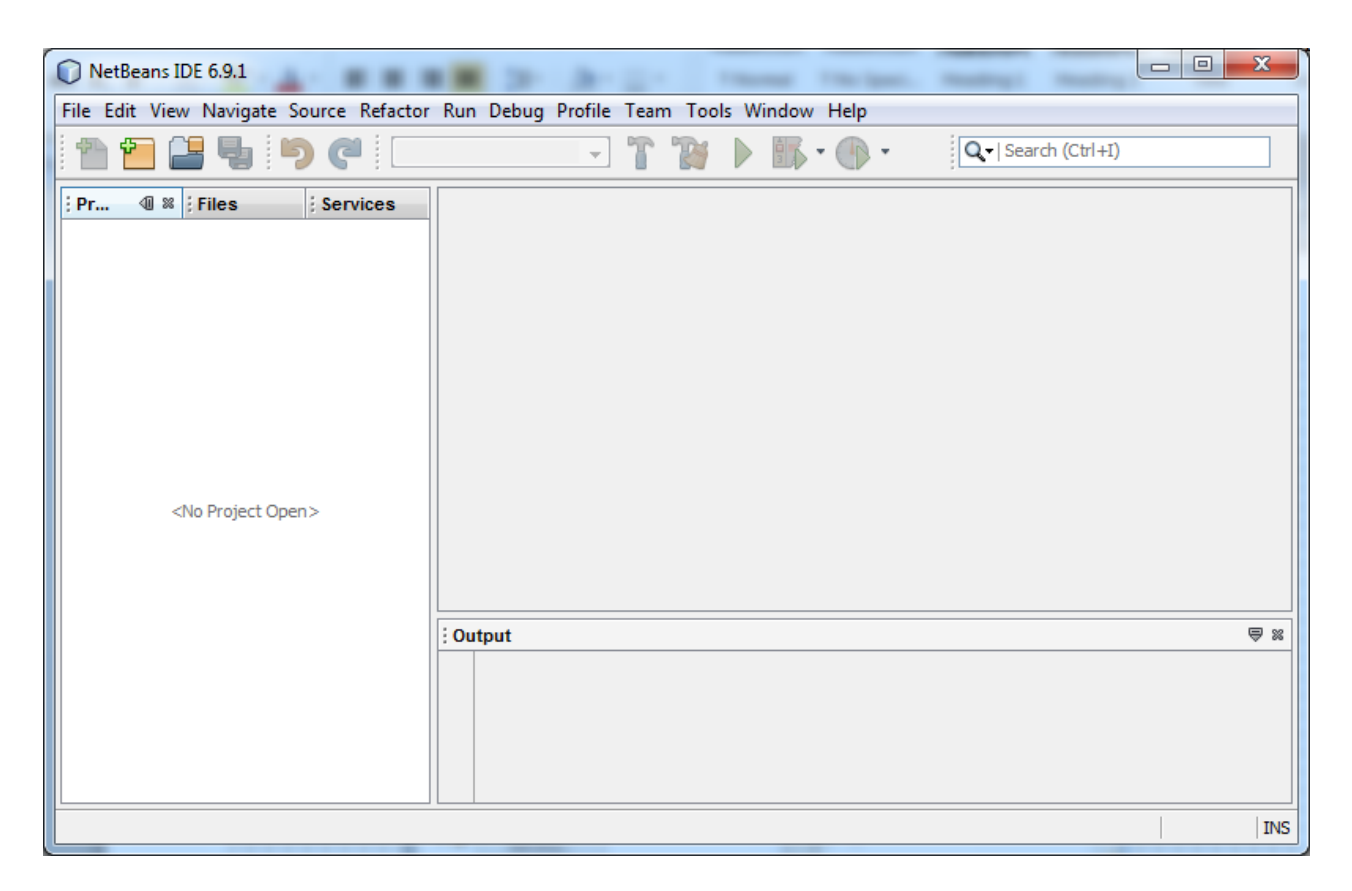

4. Pilih menu File lalu pilih Open Project " Kriptografi", maka tampilannya seperti dibawah ini:

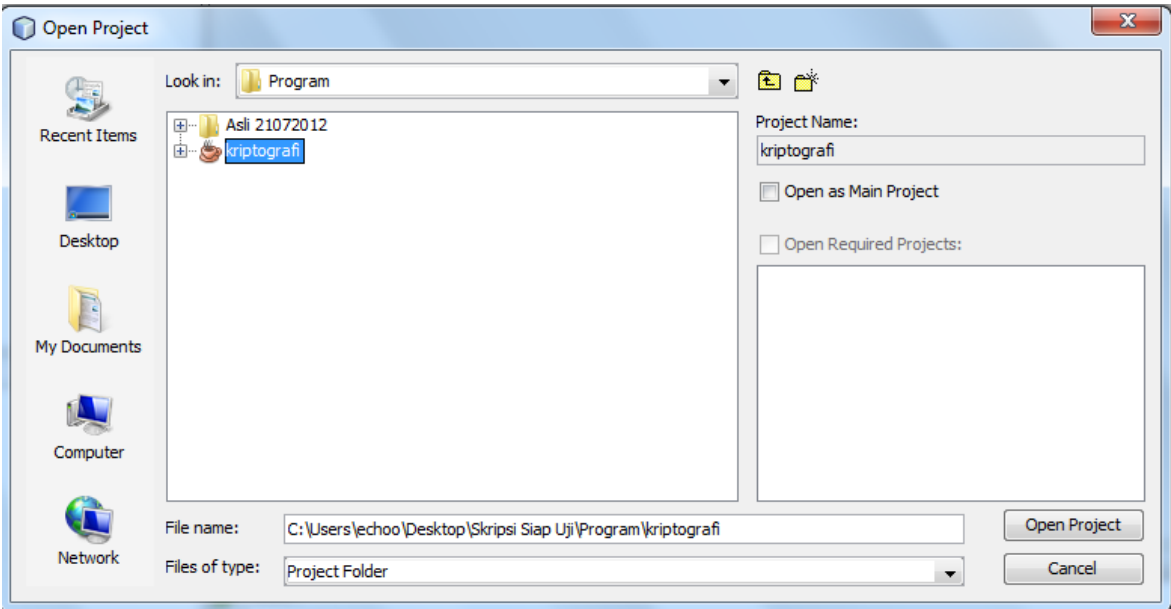

5. Selanjutnya memasukkan libraries yang digunakan dengan cara klik kanan project

pilih "Add JAR/Folder... " lalu tambahkan Libraries poi-scratchpad-3.7-20101029.jar dan poi-3.7-20101029.jar.

Setelah ditambahkan maka tampilannya seagai berikut:

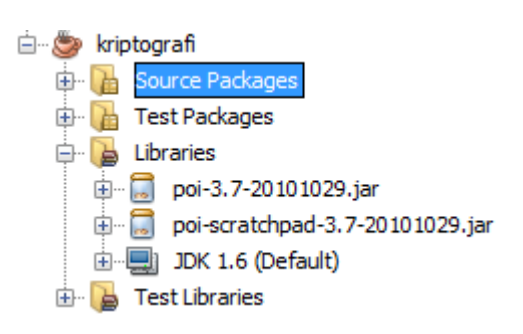

6. Kemudian untuk menjalankan aplikasi tersebut maka klik kanan project, pilih run

gambarnya adalah:

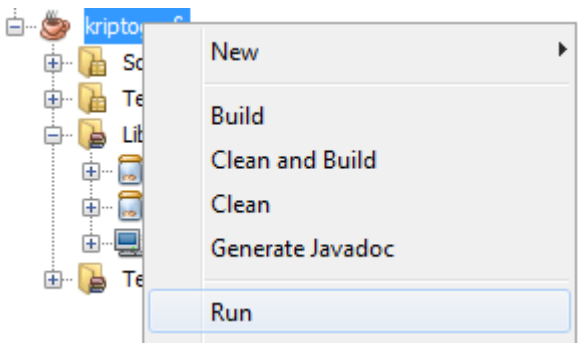

7. Jika programnya dijalankan, maka tampilannya adalah sebagai berikut:

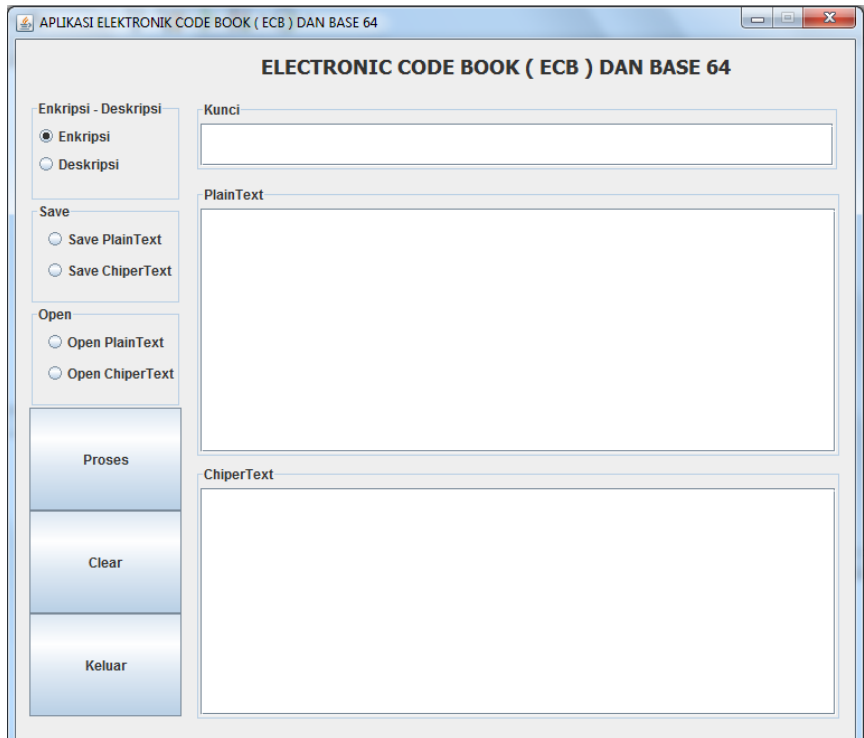

8. Untuk melakukan enkripsi maka dipilih<sup>® Enkripsi</sup> yang selanjutnya menginputkan kunci. Plainteks yang akan di enkripsi, maka plainteksnya bisa menginputkan secara manual atau memilih file dengan cara <sup>O Open PlainText</sup>. Selanjutnya apabila chiperteks akan disimpan, maka pilih  $\vert\textcircled{S}$  save ChiperText, Untuk melihat hasil dari proses enkripsi maka memilih tombol Proses, maka gambarnya adalah sebagai berikut:

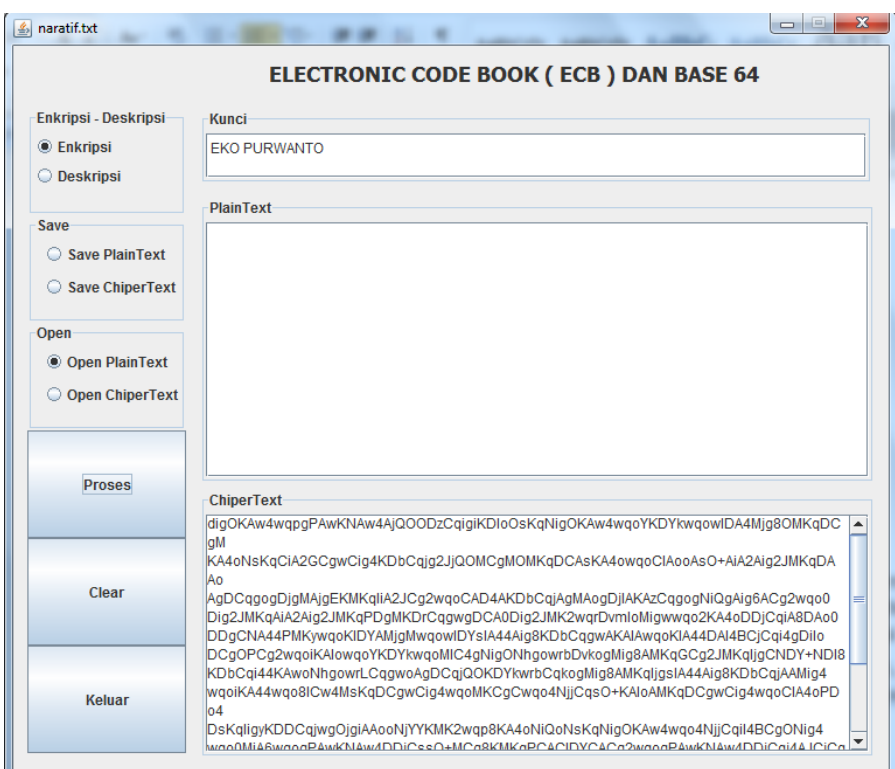

9. Sedangkan untuk melakukan deskripsi, maka dipilih <sup>O Deskripsi</sup> yang kemudian menginputkan kunci. Untuk teks chipereksnya maka bisa dilakukan secara manual atau dengan cara membuka file dengan cara pilih <sup>O Open ChiperText</sup>. Kemudian untuk menyimpan hasil dari deskripsi maka dilipih  $\circ$  Save PlainText . maka gambarnya adalah:

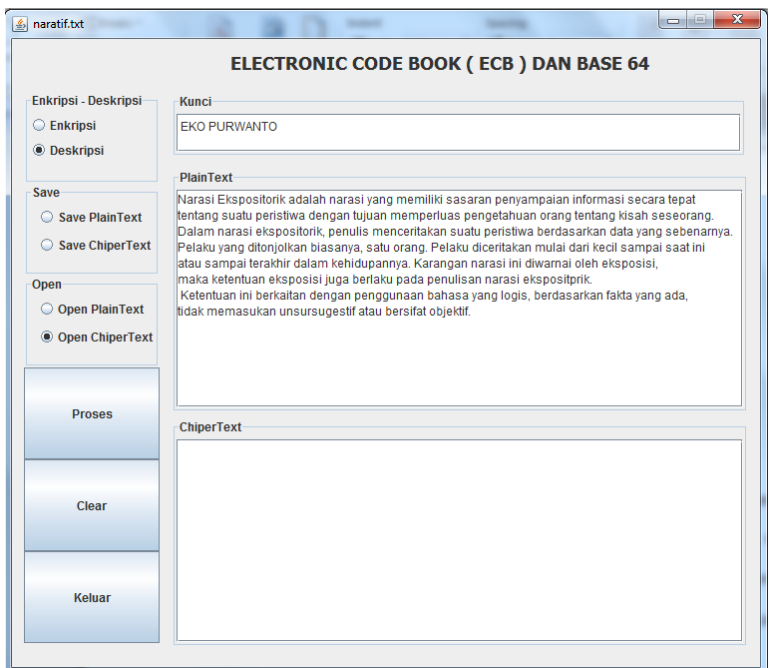

10. Apabila ingin membersihkan semua yang ada di jendela aplikasi, maka pilih

Clear , lalu apabila ingin menutup atau mengakhiri aplikasi tersebut, maka pilih Keluar tombol